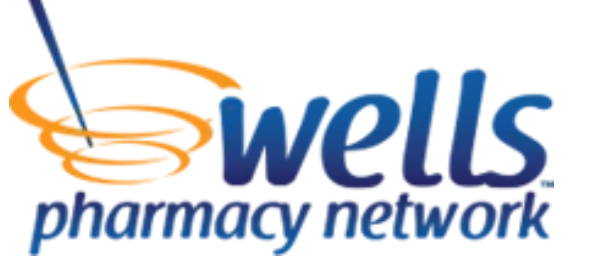

# Electronic Prescribing System (EPCS)

In order to use EPCS in Wells Px3, the following steps must be completed:

- 1. Each prescriber who wants to use EPCS completes the signup process
- 2. Practice sets the EPCS Access Control Settings
- 3. Prescribers use validated 2-factor credentials for EPCS

### EPCS Signup

Each prescriber who wants to signup for EPCS will need to complete the following steps:

1. Go to Setup & Tools and select "EPCS Signup"

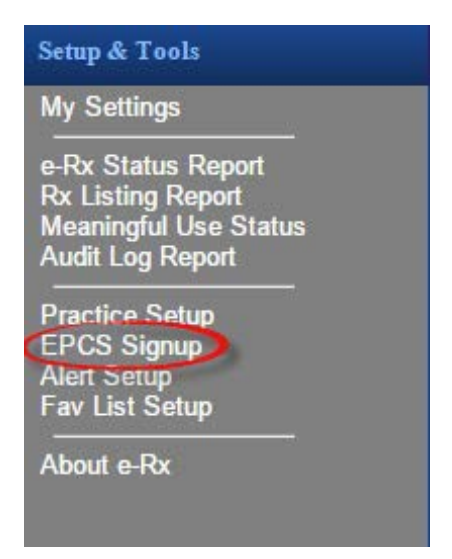

2. Click on "Get Started"

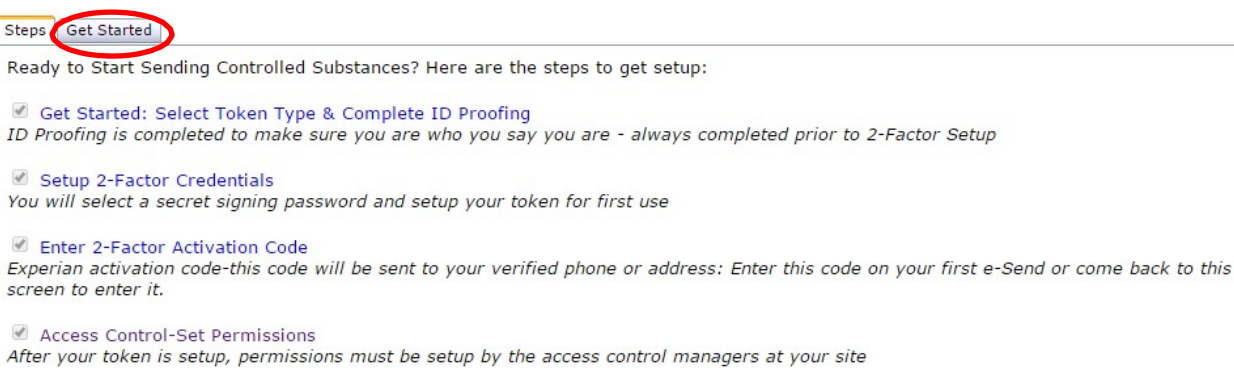

Select whether you would like to use a Software Token or a Hardware Token and click "Next".

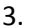

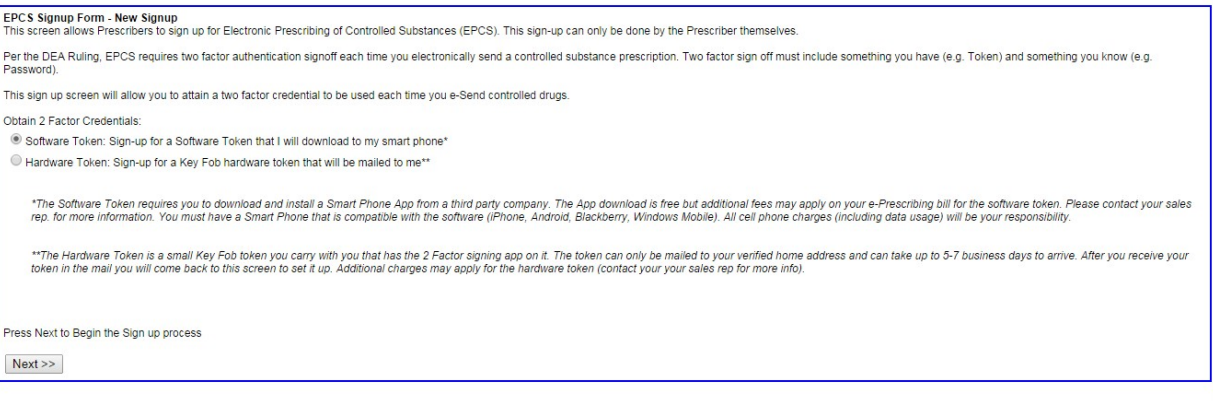

#### **Note:** *The software token is recommended because you will not have to keep track of another* device (you just use your phone which you already carry with you) and in most cases, it is much quicker to get signed up because you do not have to wait for the token to come in the mail.

The Software Token requires you to download and install a Smart Phone App from a third party company. The App download is free but additional fees may apply on your e-Prescribing bill for the software token. Please contact your sales rep. for more information. You must have a Smart Phone that is compatible with the software (iPhone, Android, Blackberry, Windows Mobile). All cell phone charges (including data usage) will be your responsibility.

The Hardware Token is a small Key Fob token that can fit on a key chain. The hardware token contains the same software as the Mobile app, but on a small hardware device. The token will be mailed to your verified home address after you complete ID proofing and can take 5-7 business days to arrive. Additional charges may apply (contact your sales rep for details).

- A. Software Tokens
	- i. Read the Rules and Conditions, and if you agree check the box and select "Next".

#### EPCS Signup / Setup

```
Rules and Conditions
Per the DEA Ruling, Electronic Prescribing of Controlled Substances (EPCS)
requires two factor authentication signoff each time you electronically send a
controlled substance prescription. Two factor sign off must include something
you have (e.g. Token) and something you know (e.g. Password).
By clicking the I agree checkbox below, I agree to follow all laws and
regulations mandated both by the DEA and the state(s) I prescribe in. I agree
that I am responsible for upholding all laws and I will not use the e-
Prescribing tools if I am not authorized to do so.
I agree to purchase a Software token that will be installed on my smart phone
\boxed{\mathbf{C}} have read and agree to all terms and conditions of signup and use of EPCS services
 Next
```
ii. ID Proofing – Click "Next"

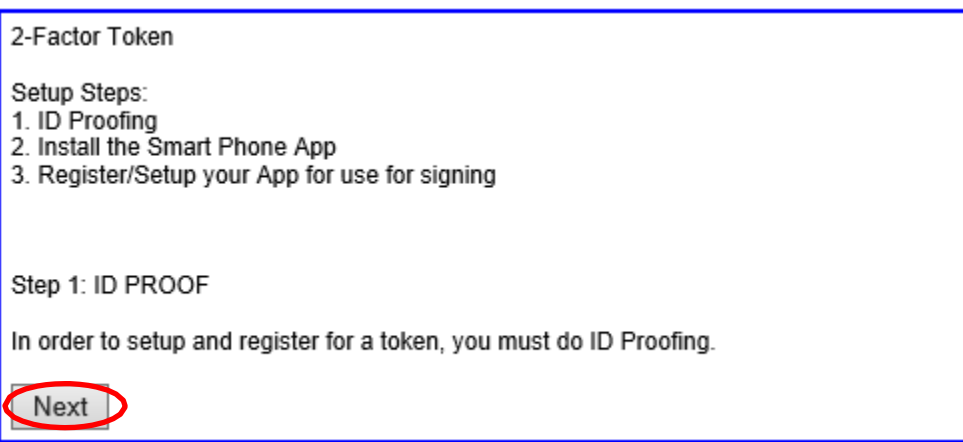

iii. Fill out your personal information, including the number of the cell phone you will be using for EPCS, and click on "I Agree".

*Note: Your personal information isrequired solely for identity proofing purposesin the Knowledge Based Authentication. Experian will use this information to compare to nationwide databases(validating your name, birth date, SSN and current home address) and formulate questions, many of which you should be the only who can answer. Your personal information is not used for any other purpose.*

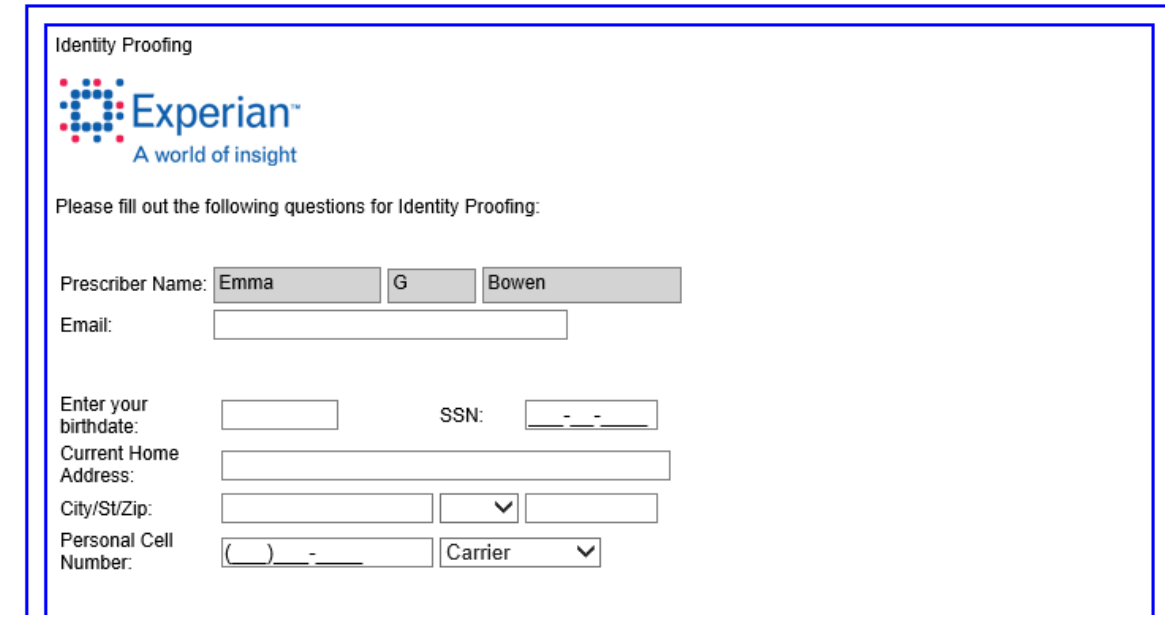

iv. The next screen will require you to answer a set of questions based on your history and credit to confirm your identity. You will only have 5 minutes to complete these questions. When you have answered them, click on "Submit".

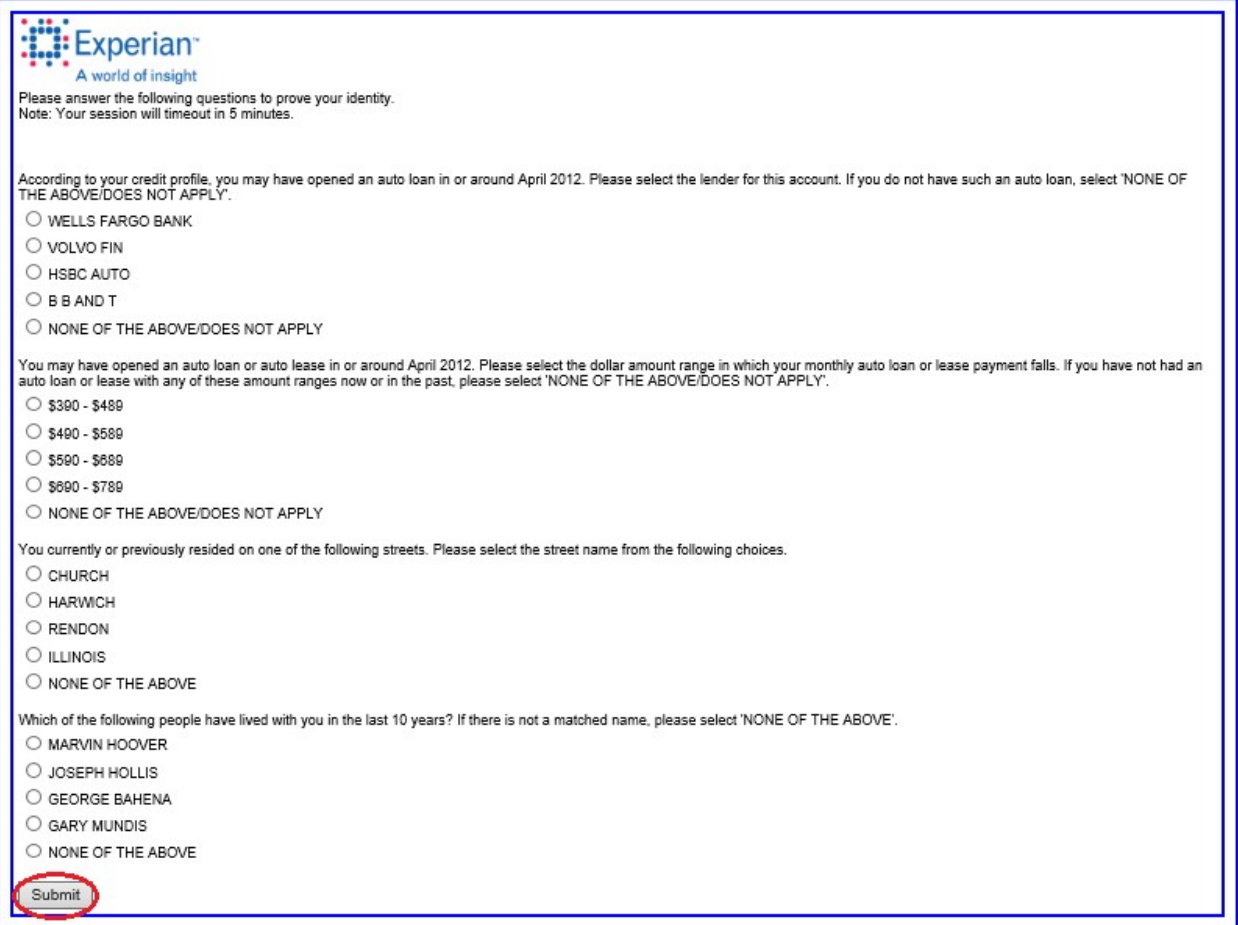

v. When your identity has been verified, you will see the screen below. You are now ready to install the mobile app on your mobile phone. The link to download this app is sent to your email address. Click on this link from your phone or just type the link in your phone browser or app store to install it.

When you have downloaded and installed the app on your Phone, click on "I have it installed – Register My Token".

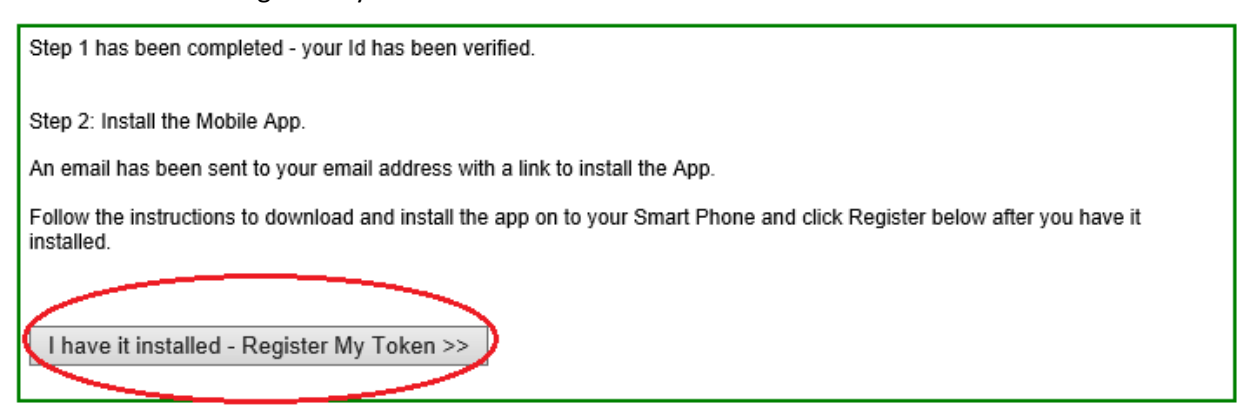

vi. To register your Software Token, you will need to select a sign off password that you will use each time you sign and send a controlled substance. Be sure to select a strong password that you can remember (do not share it or write it down anywhere someone could find it. It is recommended you use letters, numbers and/or symbols.)

You will also need to enter your Credential ID and Security Code which are found in the mobile app. When you have entered these, click on "Register".

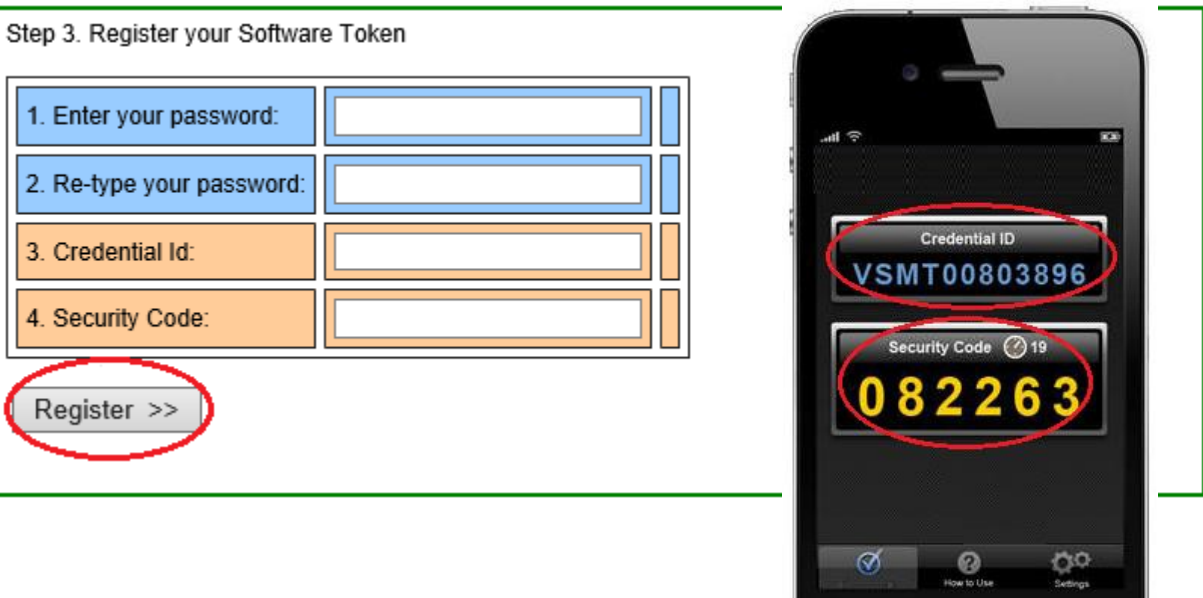

vii. You will then see a verification screen confirming your account has been activated for EPCS. Click "Finish/Close".

*Please note: The first time you use your 2 Factor credentials you will be required to enter an ID Verification Code from Experian. An agent will mail and/or call your home address/phone of record with this code. This extra security step (which is required per the DEA ruling/law) is to keep your identity and credentials safe. For example, even if an identity theft stole your wallet, got a copy of your DEA cert and stole your mail with your bills in it (giving him information about your credit history for the KBA), he wouldn't be able to answer your home phone to get this final code.*

Congratulations! Your digital certificate token has been verified. EPCS signup has been successfully completed and your account has been activated. The first time you use your 2 Factor credentials you will be required to enter an ID Verification Code from Experian. We will mail and/or call your home address/phone of record with this code. Click Finish to close. Finish/Close

 $\overline{\mathsf{C}}$ 

#### B. Hardware Tokens

i. Read the Rules and Conditions, and if you agree check the box and select "Next".

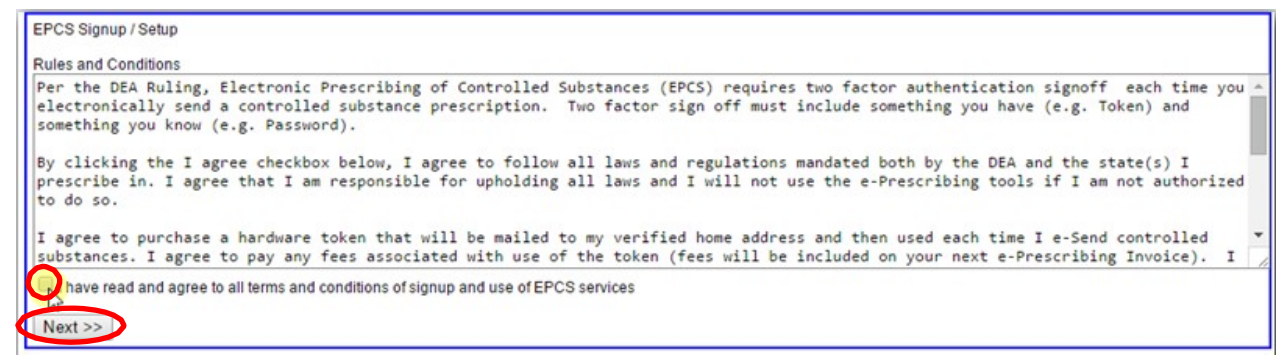

ii. ID Proofing – Click "Next"

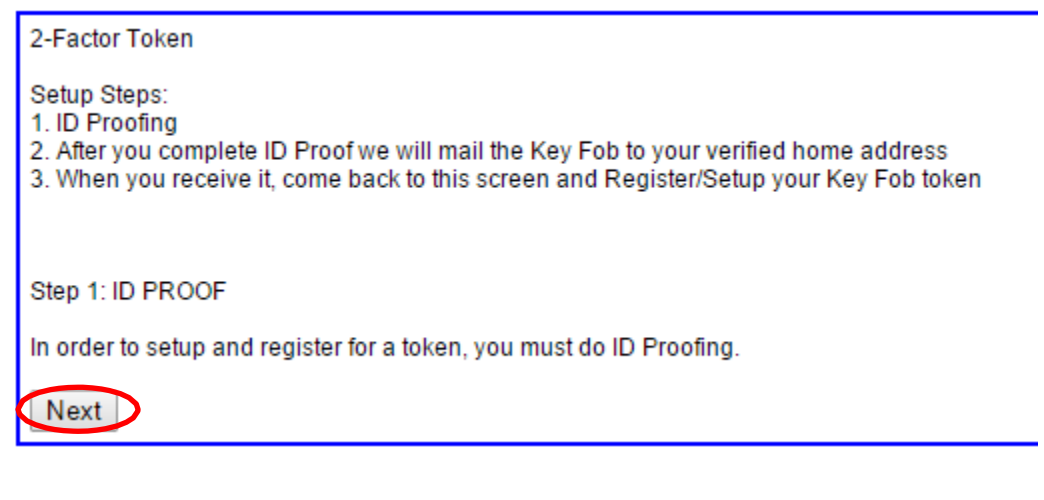

iii. Fill out your personal information, including the number of the cell phone you will be using for EPCS, and click on "I Agree".

*Note: Your personal information isrequired solely for identity proofing purposesin the Knowledge Based Authentication. Experian will use this information to compare to nationwide databases(validating your name, birth date, SSN and current home address) and formulate questions, many of which you should be the only who can answer. Your personal information is not used for any other purpose.*

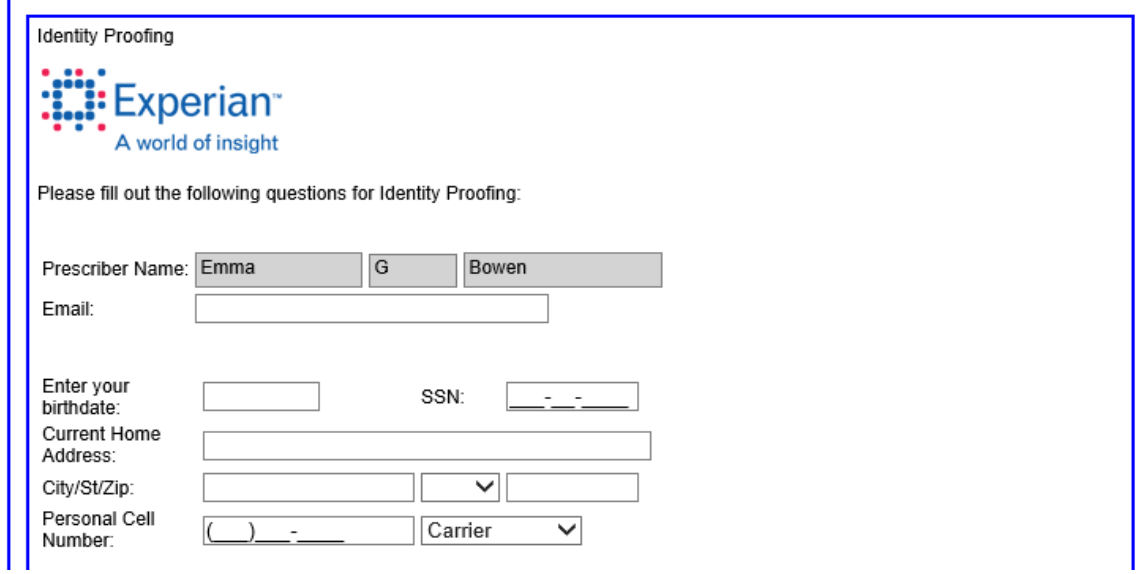

iv. The next screen will require you to answer a set of questions based on your history and credit to confirm your identity. You will only have 5 minutes to complete these questions. When you have answered them, click on "Submit".

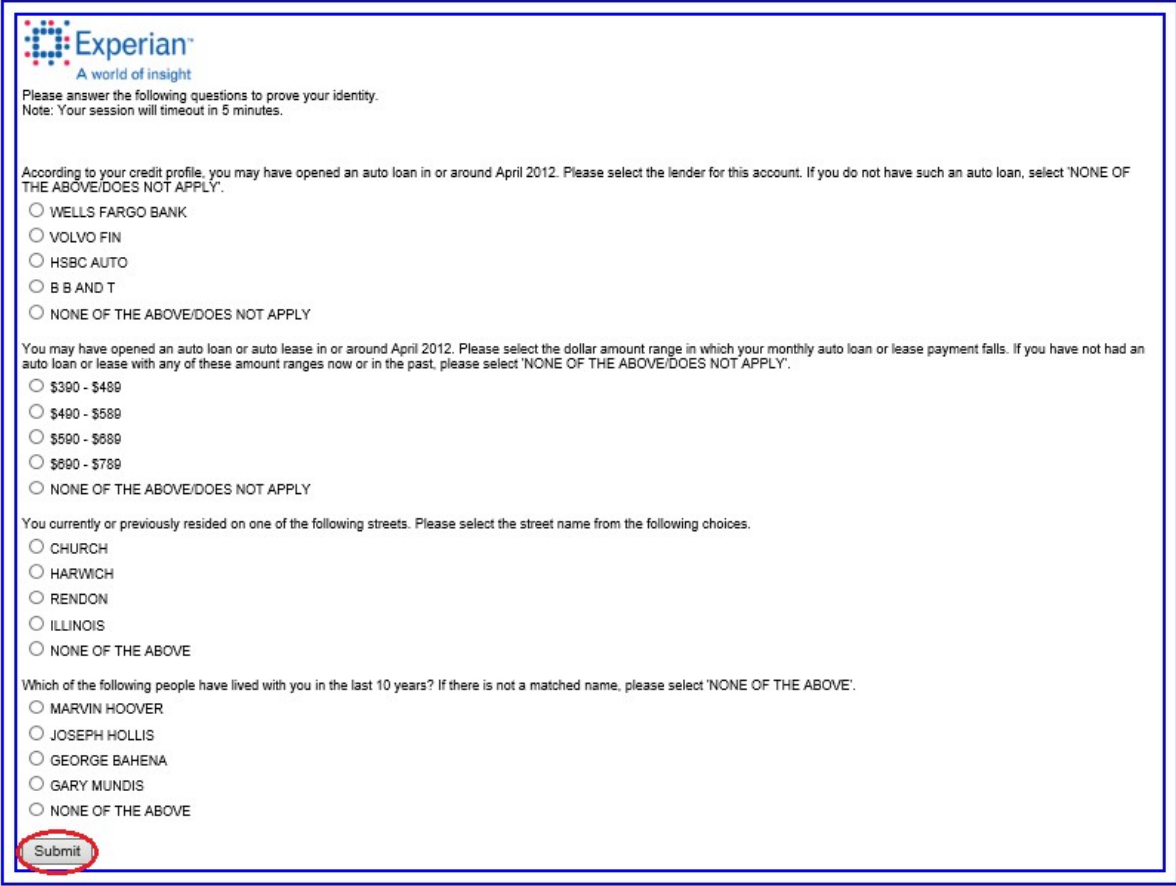

- v. When your identity has been verified, you will see the screen listed under VII. You are now ready to register your hardware token.
- vi. Keep in mind that you will need to wait until you receive the hardware token in the mail to complete this step.
	- 1. If you need to wait for your token, you will need to come back to this screen at a later date.
	- 2. When you come back, just click EPCS Signup and from the checklist select Setup 2-Factor credentials to pick up where you left off.

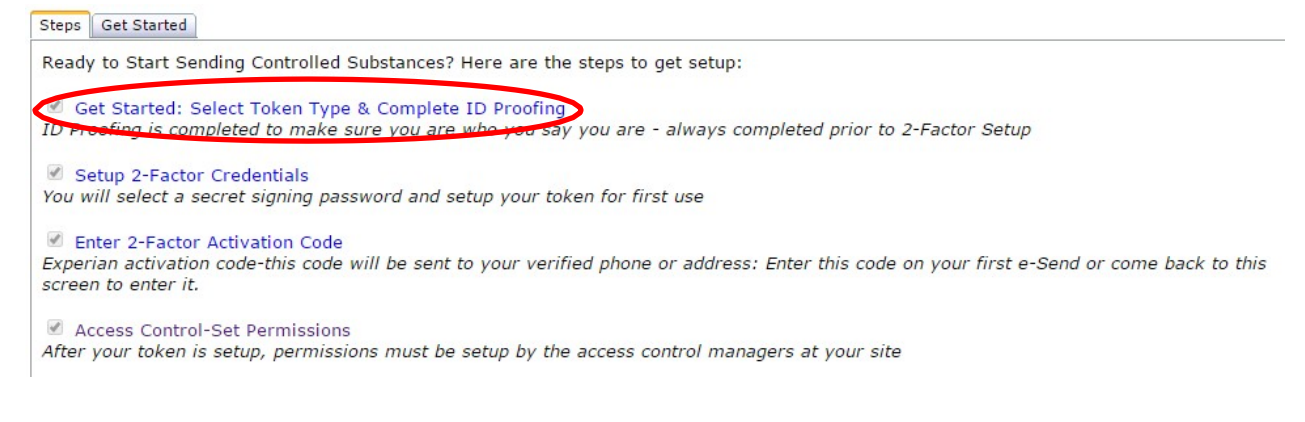

vii. When you have your token in hand and are ready to get it registered click "I have it– Register My Token".

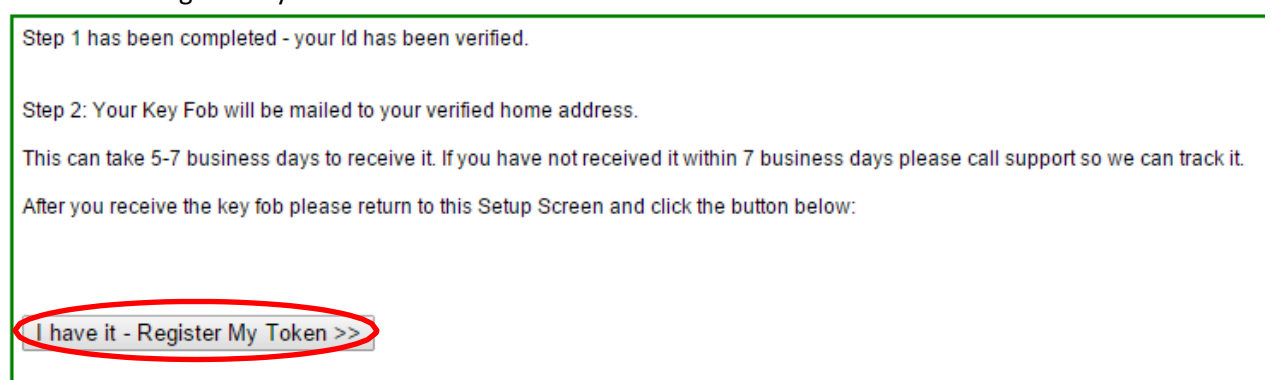

viii. To register your Hardware Token, you will need to select a sign off password that you will use each time you sign and send a controlled substance. Be sure to select a strong password that you can remember (do not share it or write it down anywhere someone could find it. It is recommended you use letters, numbers and/or symbols.)

You will also need to enter your Credential ID and Security Code. To generate a code press the white button on the front of the key fob device. The Credential ID is located by the barcode on the back of the device. When you have entered these, click on "Register".

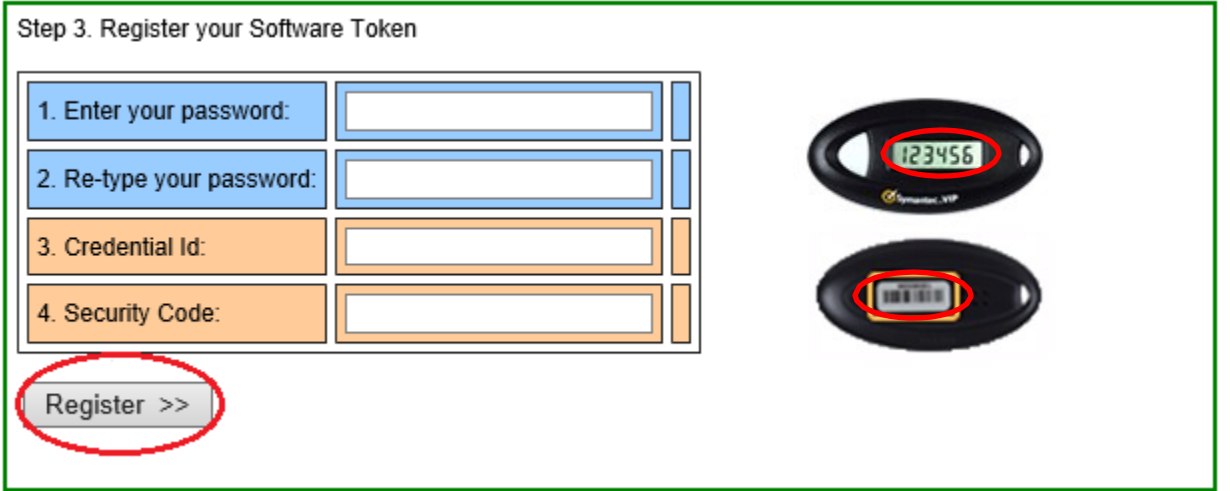

ix. You will then see a verification screen confirming your account has been activated for EPCS. Click "Finish/Close".

*Please note: The first time you use your 2 Factor credentials you will be required to enter an ID Verification Code from Experian. An agent will mail and/or call your home address/phone of record with this code. This extra security step (which isrequired per the DEA ruling/law) is to keep your identity and credentials safe. For example, even if an identity theft stole your wallet, got a copy of your DEA cert and stole your mail*

#### *with your bills in it (giving him information about your credit history for the KBA), he wouldn't be able to answer your home phone to get this final code.*

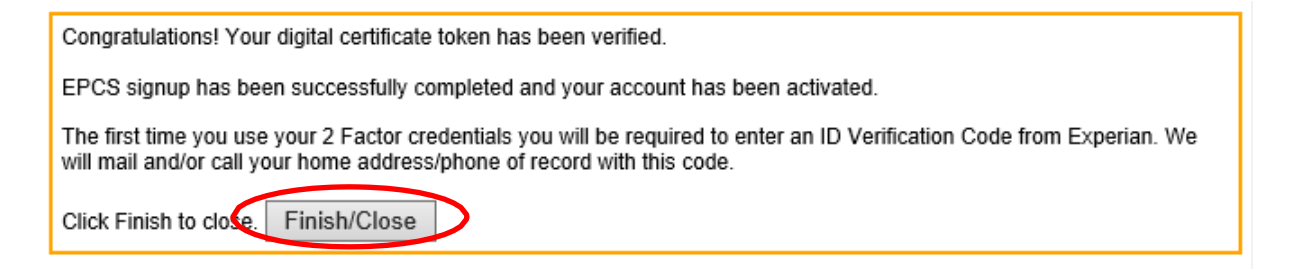

### EPCS Access Control Setup

The EPCS Access Control screen allows you to setup the security settings and permissions for EPCS.

Per the DEA rule for Controlled Substance Access Control, two users are required in order to save changes to this screen. You must get a second user that will authorize the changes. This secondary user must be a Prescriber who has signed up for EPCS and can sign off on the changes with their Two Factor Credentials.

\*For practices with only one prescriber signed up for EPCS, you must have the authorized user who is **not** the EPCS prescriber log in, so that the EPCS prescriber with the token may sign off on the changes. For example:

- Nurse Laura Johnson has agreed to be a legal authenticator and Access control manager at the practice – She logs in and opens Access Control Setup
- Doctor Sara Smith has signed up for EPCS and will also authorize which staff have permissions, she will "sign off" on the EPCS permissions
- Nurse Laura opens Access Control Sets which users have permissions, Selects Doctor Sara as the sign off person and clicks Save- Doctor Sara then uses her 2 Factor Sign off (from EPCS setup) to sign off on the changes.

Use the following steps to setup and make changes to EPCS Access Control:

- 1. Login as an Admin/User who has access to Practice Setup Administrative functions
- 2. Go to **Setup & Tools**, click **Practice Setup**

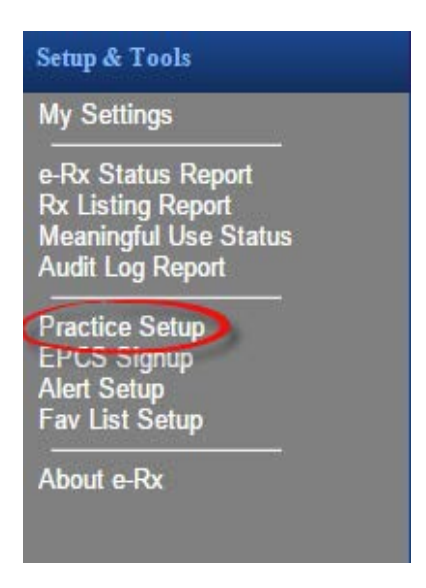

#### 3. Go to the **Settings** Tab and click **Open Access Control**

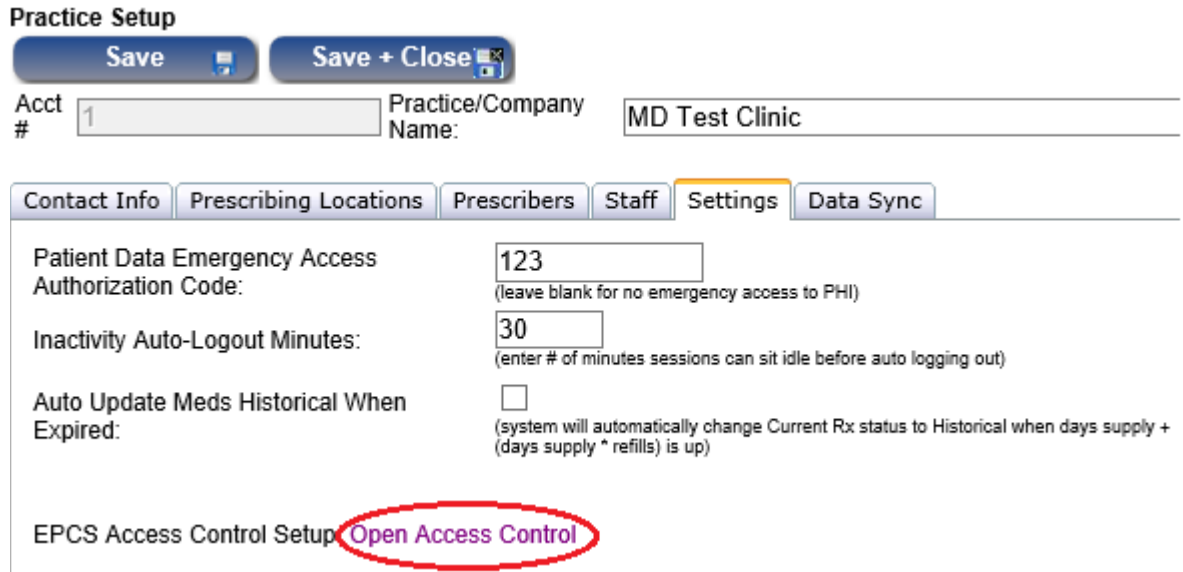

4. Select the Prescriber who will Approve Changes/Sign off (must be a Prescriber with 2F besides you) from the dropdown

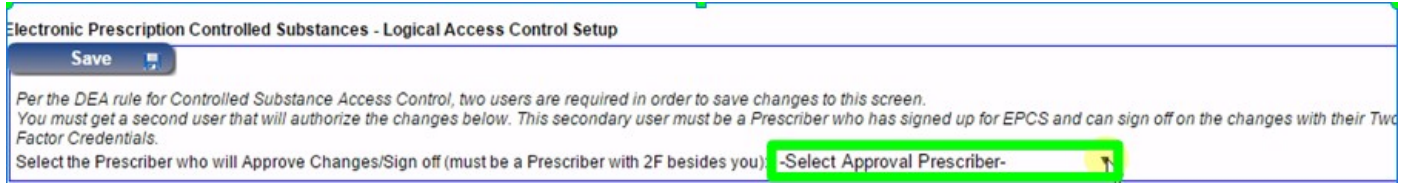

5. In the grid at the lower section, check the box for each user that will have permissions or help with managing EPCS.

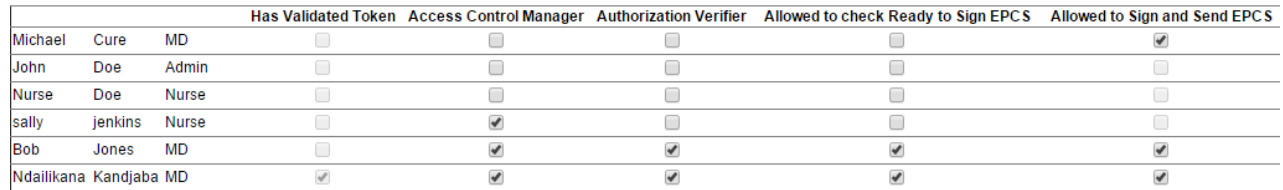

- A. Access Control Managers: Designate at least two users who will be in charge of managing access control (who can edit this screen) (at least one user must be a Prescriber who has signed up for EPCS).
- B. Authorization Verifier: Select which Access Control Manager(s) will be in charge of verifying DEA registration and State Authorization(s) as needed. This user must sign off that they have verified each Prescriber allowed to sign as having current good standing controlled substance registrations. This user is legally responsible for continually verifying that Prescribers are in good standing and will immediately revoke privilegesif:
	- a) The Prescriber's token or password is lost, stolen or compromised.
	- b) DEA registration expires.
- c) DEA registration is revoked, terminated or suspended
- d) no longer authorized e.g. leaves the practice
- C. Ready to Sign: Select which Users are allowed to mark controlled substances "ready to sign". Only users with Full RX permissions and prescribers are allowed to mark CS prescriptions.
- D. Sign+Send: Select which Prescribers are currently authorized send EPCS prescriptions(if they have signed up for EPCS Two Factor credentials using the Signup in the Setup menu).
- 6. Press Save to save the changes. This will popup the 2 Factor Credentials Sign off for the provider selected at the top to approve the changes. The provider will need to either open their mobile app or use the key fob token and enter the password for final approval of the permissions.
	- a. You will be prompted to enter your ID Verification Code. The verification code is the number that was provided by either verified phone number or mailed to a verified home address.
	- b. The password is the sign password created during EPCS signup.
	- c. The VIP Security code is the code or token generated by your key fob or software token app.

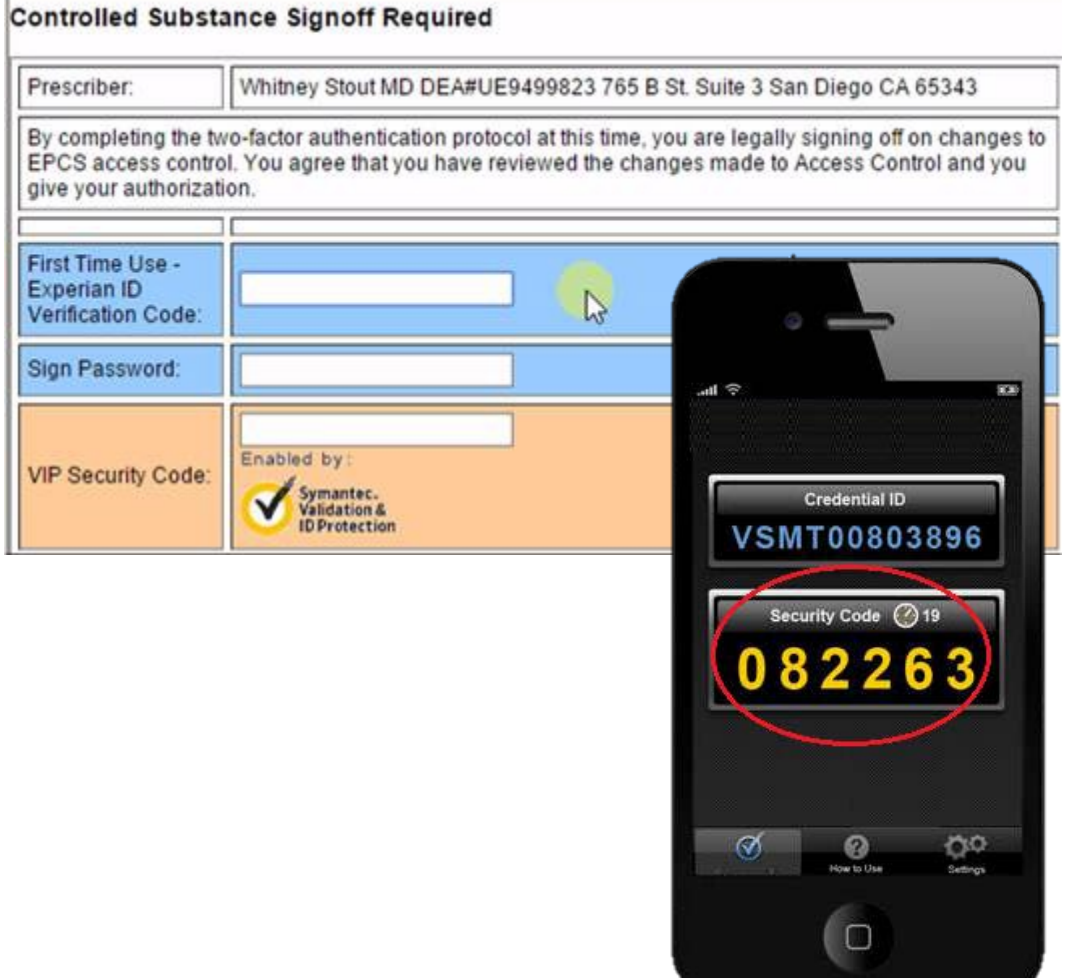

## Using EPCS

- 1. When writing a prescription for a controlled substance, if the Prescriber has not signed up for two factor credentials or has not been granted access to use it, the system will still default the Controlled drug to "Print" and "e-Send" will be disabled.
- 2. If the Prescriber has both been issued valid two factor credentials and granted access in the Access Control Screen, the system will allow using "e-Send".
- 3. For controlled substances, the system allows you to write, preview and click e-Send, no different than non-controlled drugs. The steps for sending are:
	- a. First make sure that the Pharmacy selected allows/isregistered to receive controlled substances – you can only e-Send to Pharmacies that have signed up. When sending a controlled substance, the pharmacy search will default to only show pharmaciesthat allow EPCS.

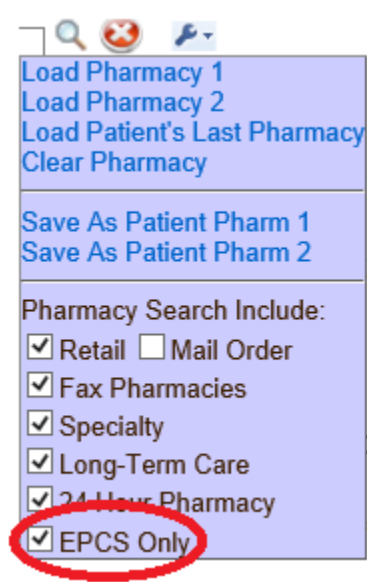

The Pharmacies that are enabled for EPCS also show EPCS in the last column during the search:

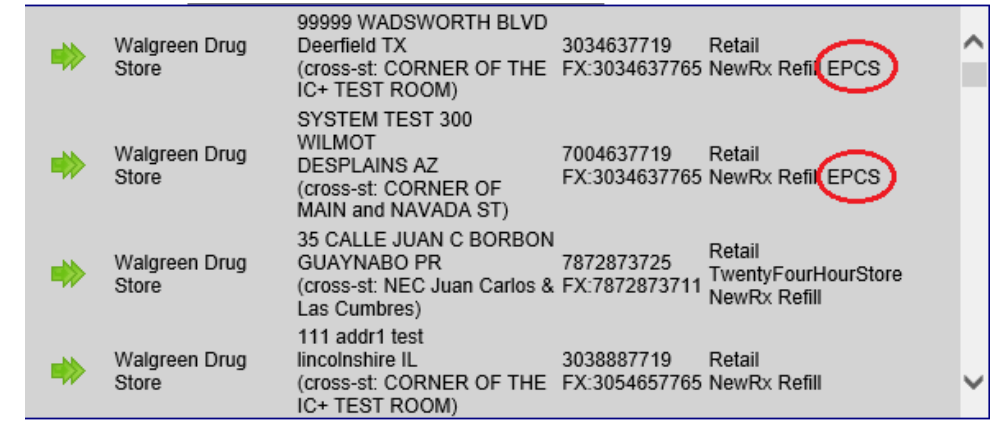

b. Click "e-Send" as you normally would. Any non-controlled substancesin the order will be sent first and you will receive a confirmation message that they were sent(if any). Click "OK".

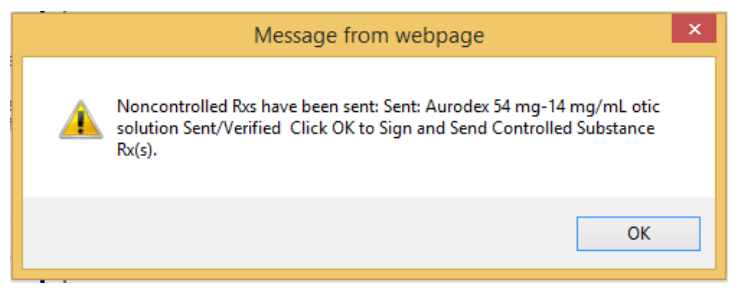

- c. The two factor "Sign" screen will then open.
	- i. If you are using a Soft Token, enter your token password and the Security Code from the app you installed on your phone.

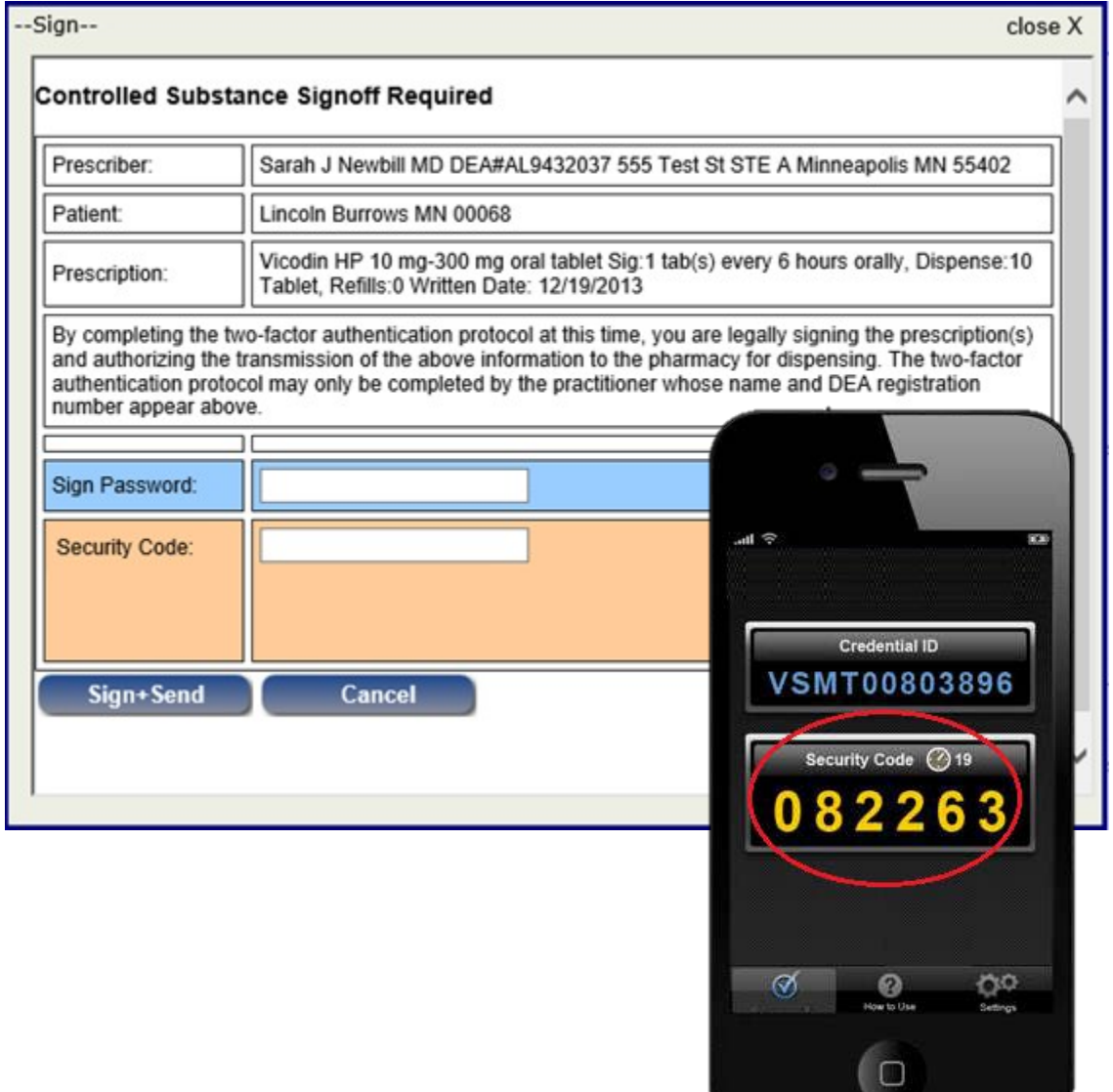

ii. If you are using a Hard Token, press the button on the key fob device to generate the security code. Then click on "Sign + Send".

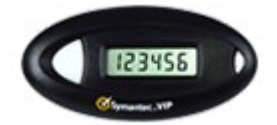

d. You will then receive a sent confirmation message.

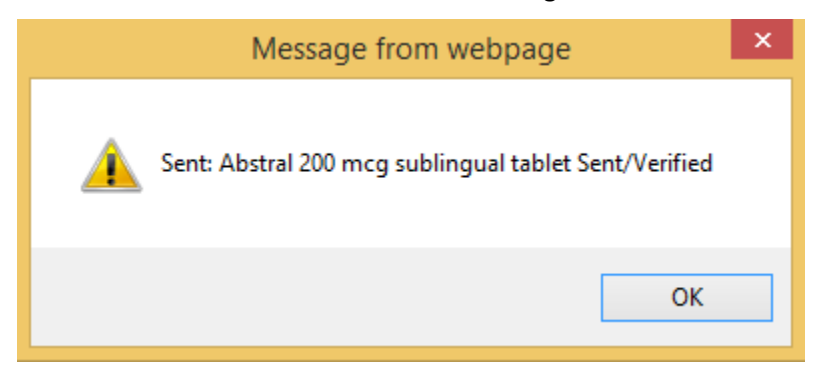